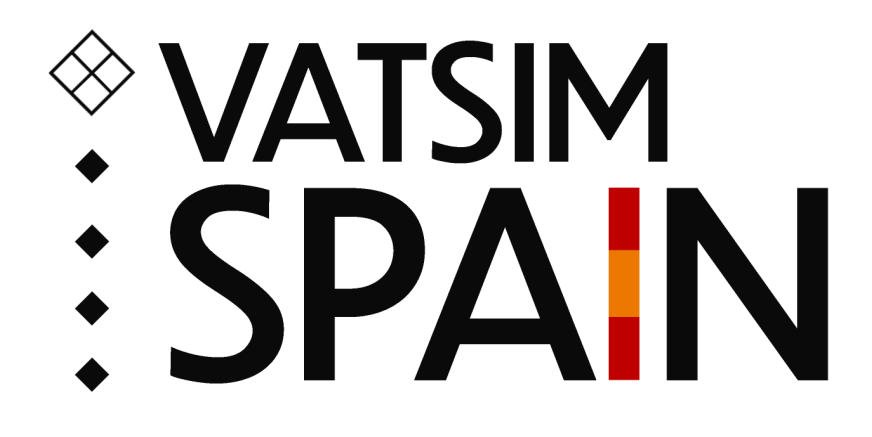

# **Manual vATIS [VATSIM](https://docs.vatis.clowd.io/#/) Spain**

**Departamento de Operaciones**

# **Manual vATIS VATSIM Spain**

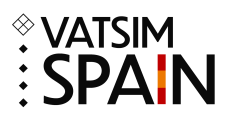

# **Contenido**

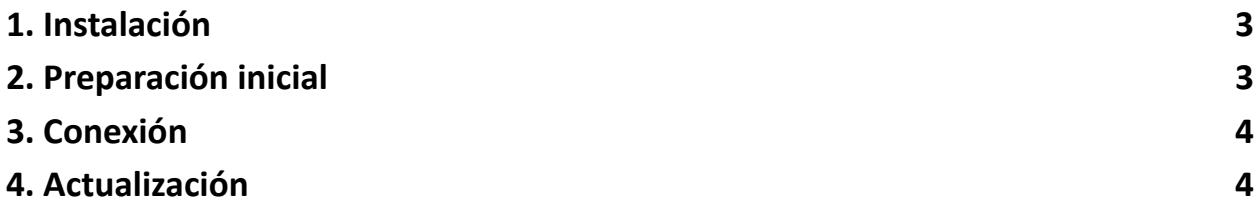

#### **Manual vATIS VATSIM Spain**

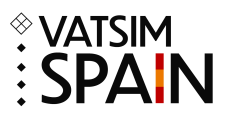

#### <span id="page-2-0"></span>**1. Instalación**

- Pincha [aquí](https://github.com/vatis-project/vatis/releases) y descárgate la última beta disponible.
- Abre el .exe descargado y sigue los pasos de la instalación.

## <span id="page-2-1"></span>**2. Preparación inicial**

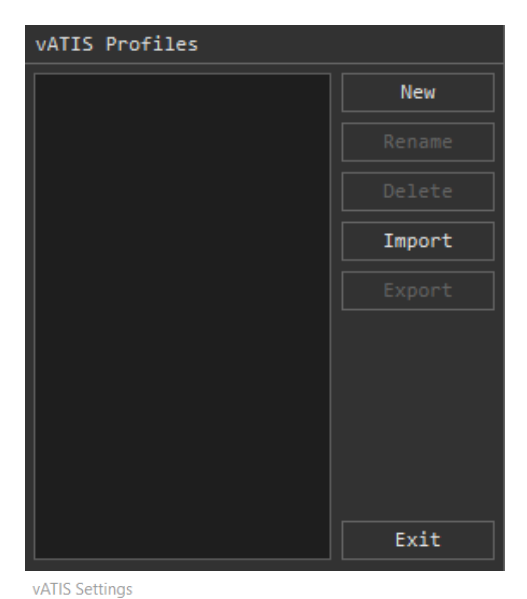

- En la ventana vATIS Profiles selecciona "Import".
- Dirígete a "EuroScope\LEXX\Plugins\VATIS" en el explorador de archivos, selecciona los archivos disponibles y haz clic en "Abrir".
- Ahora deberías ver 3 perfiles: GCCC, LECB y LECM.
- Haz doble clic en cualquiera de los 3 perfiles.
- En la nueva ventana, selecciona "Settings" en la parte superior izquierda.
- Rellena todos los datos en vATIS Settings y haz clic en "Save Settings".

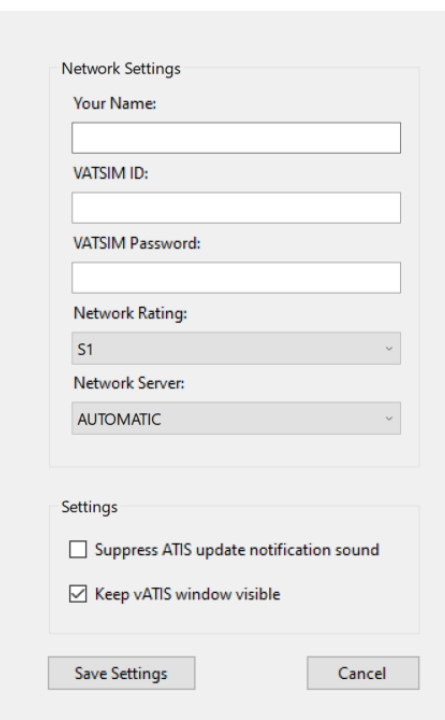

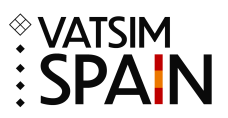

### <span id="page-3-0"></span>**3. Conexión**

- En la ventana vATIS Profiles selecciona el FIR donde te vayas a conectar (GCCC, LECB o LECM).
- En la nueva ventana dirígete al aeropuerto en el que te vayas a conectar, selecciona la configuración en el desplegable ubicado en la parte baja central y haz clic en "CONNECT".
- Repite el paso anterior en caso de tener que conectar más de un ATIS (máximo 4). Es responsabilidad del ATC conocer y conectar los ATIS de los aeropuertos sobre los que tiene responsabilidad.

## <span id="page-3-1"></span>**4. Actualización**

- Con la salida de cada AIRAC se especificará bajo el apartado "LEXX" del changelog cuando haya cambios en algunos de los perfiles de vATIS.
- En caso de haber algún cambio en uno de los perfiles, selecciona el perfil en cuestión en la ventana vATIS Profiles y haz clic en "Delete".
- Selecciona "Import", dirígete a "EuroScope\LEXX\Plugins\VATIS" en el explorador de archivos, haz clic en el perfil actualizado y luego en "Abrir".